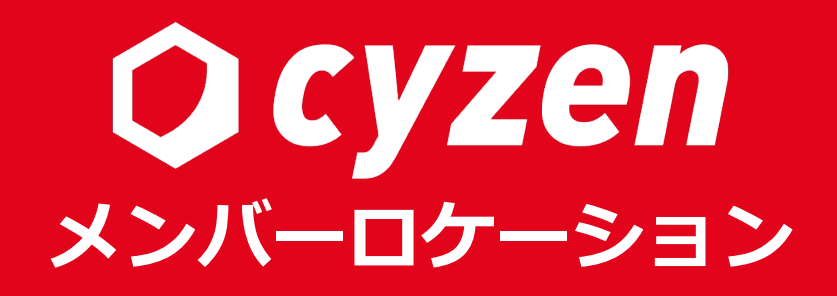

2023年4月

レッドフォックス株式会社

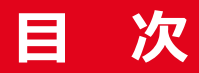

概要 3 メンバーロケーション画面を見る メンバーロケーション画面で検索する 任意の地点から近いユーザーを探す 7 ユーザーにメッセージを送る ユースケース1:メンバーの現在状況を可視化したい ユースケース2:スポットの近くにいる人に連絡を取りたい ユースケース3: 適切なスキルを保持する人に連絡を取りたい 検索時の注意事項 19

**改訂履<u>歴</u> 2018年 - 2018年 - 2018年 - 2018年 - 2018年 - 2018年 - 2018年 - 2018年 - 2018年 - 2018年 - 2018年 - 2018年 - 2018年 - 2018年** 

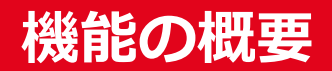

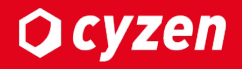

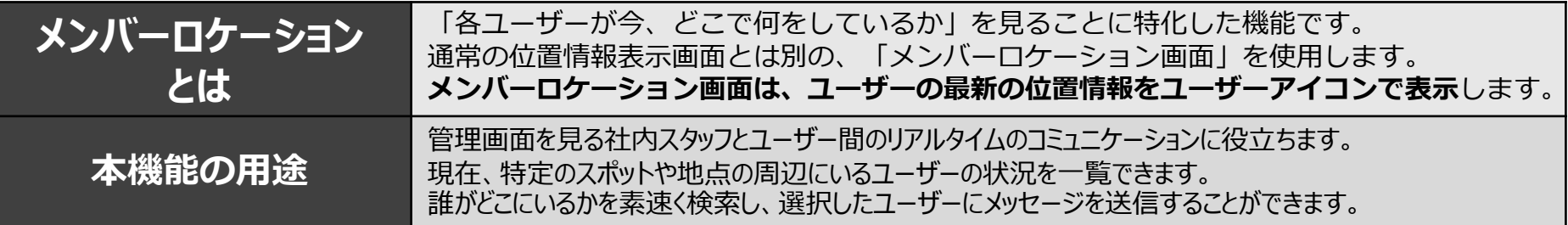

※本機能利用時には、「グループにおける制約 | があります。 cyzenは複数グループに所属し、グループを切り替えて利用することが可能です。メンバーロケーション画面は、 **同じグループのメンバーであれば、そのメンバーが⾃分は所属していない別グループで打刻した最新情報も表⽰します。**

※ご利用されたい方は弊社カスタマーサポートまでご連絡ください。

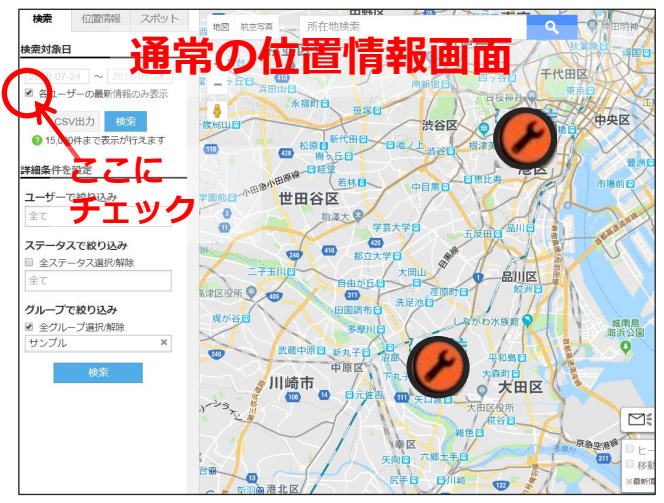

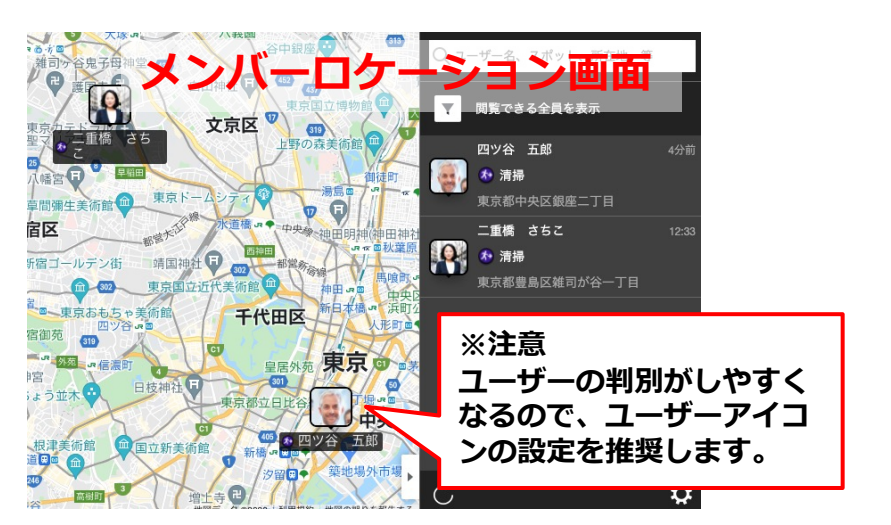

### **各ユーザーの位置をステータスアイコンで表示 各ユーザーの位置をユーザーアイコンで表示**

従来の位置情報画⾯で「各ユーザーの最新情報のみ表⽰」にチェックを⼊れると、メンバーロケーション画⾯と全く同じ 位置情報を⾒ることができますが、「誰が」については各ステータスアイコンをクリックしないと⾒ることができません。 メンバーロケーション画⾯では表⽰させる位置情報を直近に限定し、ユーザーアイコンで⼀覧表⽰することができます。

# **メンバーロケーション画⾯を⾒る**

### メニューバーで [⾏動管理] >[メンバーロケーション] を選択します。 画面には各ユーザーの最新の位置情報がユーザーアイコンで表示されています。

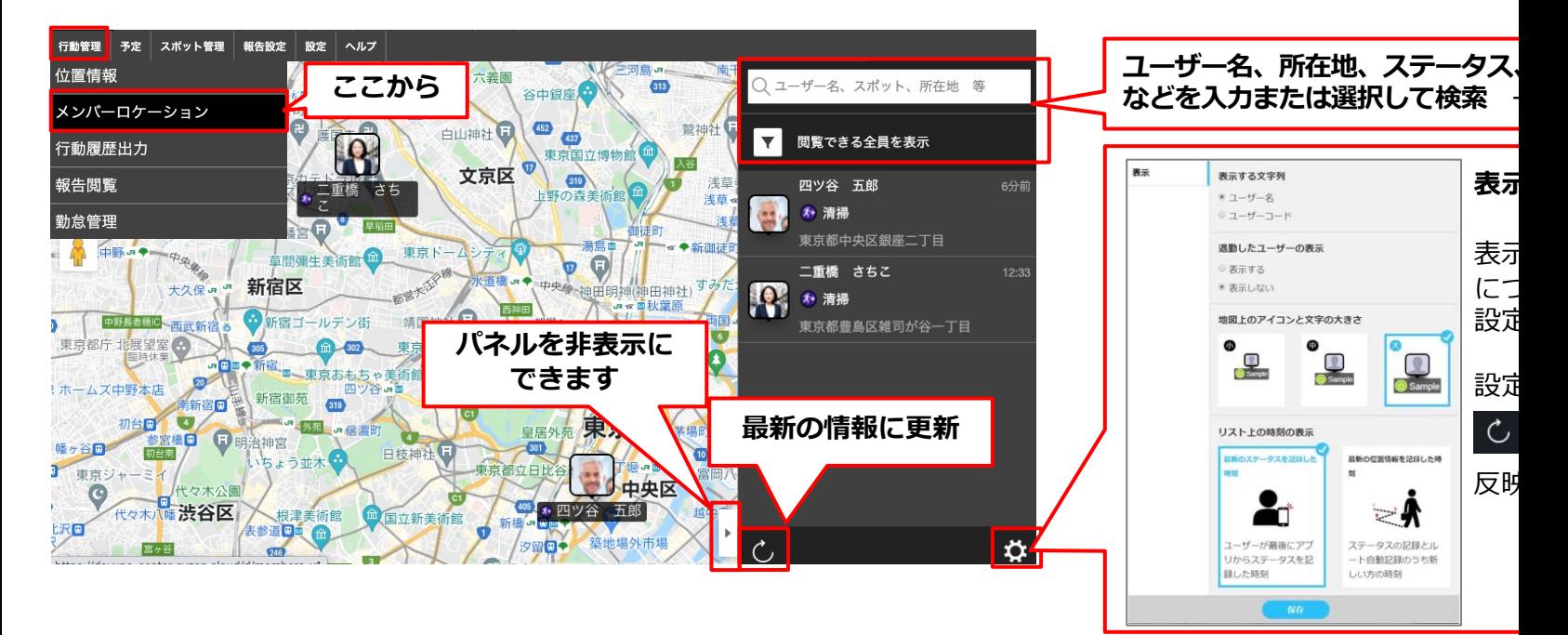

#### ■表示されるユーザーの位置情報について

- ・1ユーザーについて1ヶ所、最新の位置情報を表示します。 (ただし48時間以内の位置情報がないユーザーは表示されません) (退勤したユーザーも表⽰されませんが、「表⽰設定」で設定を変更 することもできます。)
- ・「アプリのステータスボタン押下」「ルート⾃動記録(**※**)」のうち、 最新の位置にアイコンを表示します。
- ・情報は1分ごとに更新されます。
- **※ルート⾃動記録機能について**
- ・メンバーロケーション機能は、ルート自動記録機 いなくても利用可能ですが、十分な活用のために の併用を推奨します。
- ・ルート自動記録機能は通常、各ユーザーの位置情 取得します。 (プランによってはルート自動記録を1分ごとに取 変更できます。)

### **メンバーロケーション画⾯で検索する -1**

検索窓を使ってユーザーを探します。特定のスポットや住所から最も近くにいるユーザーを素速く探し出すことができます。

### ■1つの文字列で一括検索

画面右上の検索ボックスに「東京」と入力 すると、該当するユーザー、スポット、 所在地、メンバー属性などが表示されます。 目的の項目があれば選択してください。

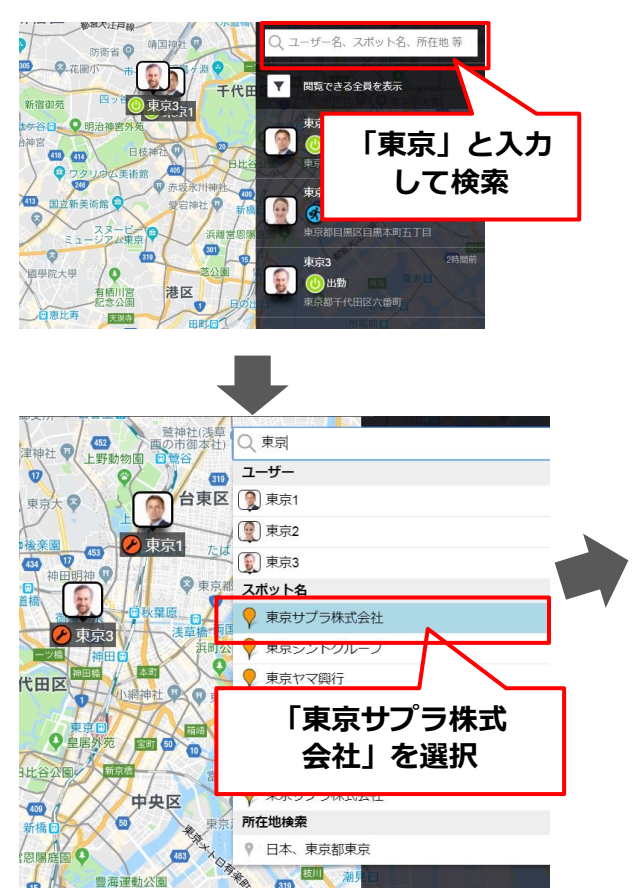

スポット名から「東京サプラ株式会社」を選択すると、その所在地にスポットアイコンが 表示され、そこから最も近い位置にいるユーザーと同心円が表示されます。

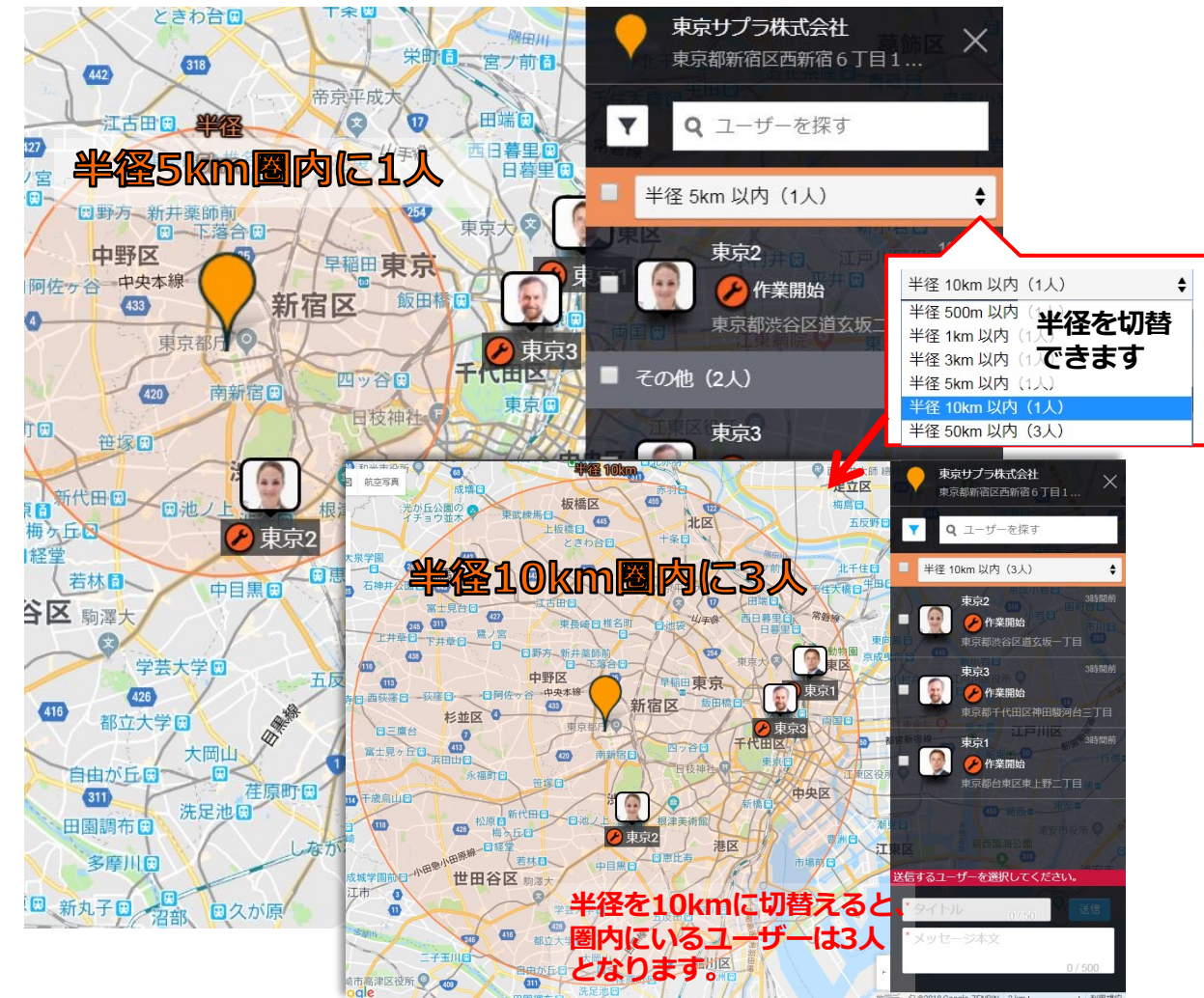

Copyright © 2023 redfox, Inc. All Rights Reserved

**Q**cyzen

# **メンバーロケーション画⾯で検索する -2**

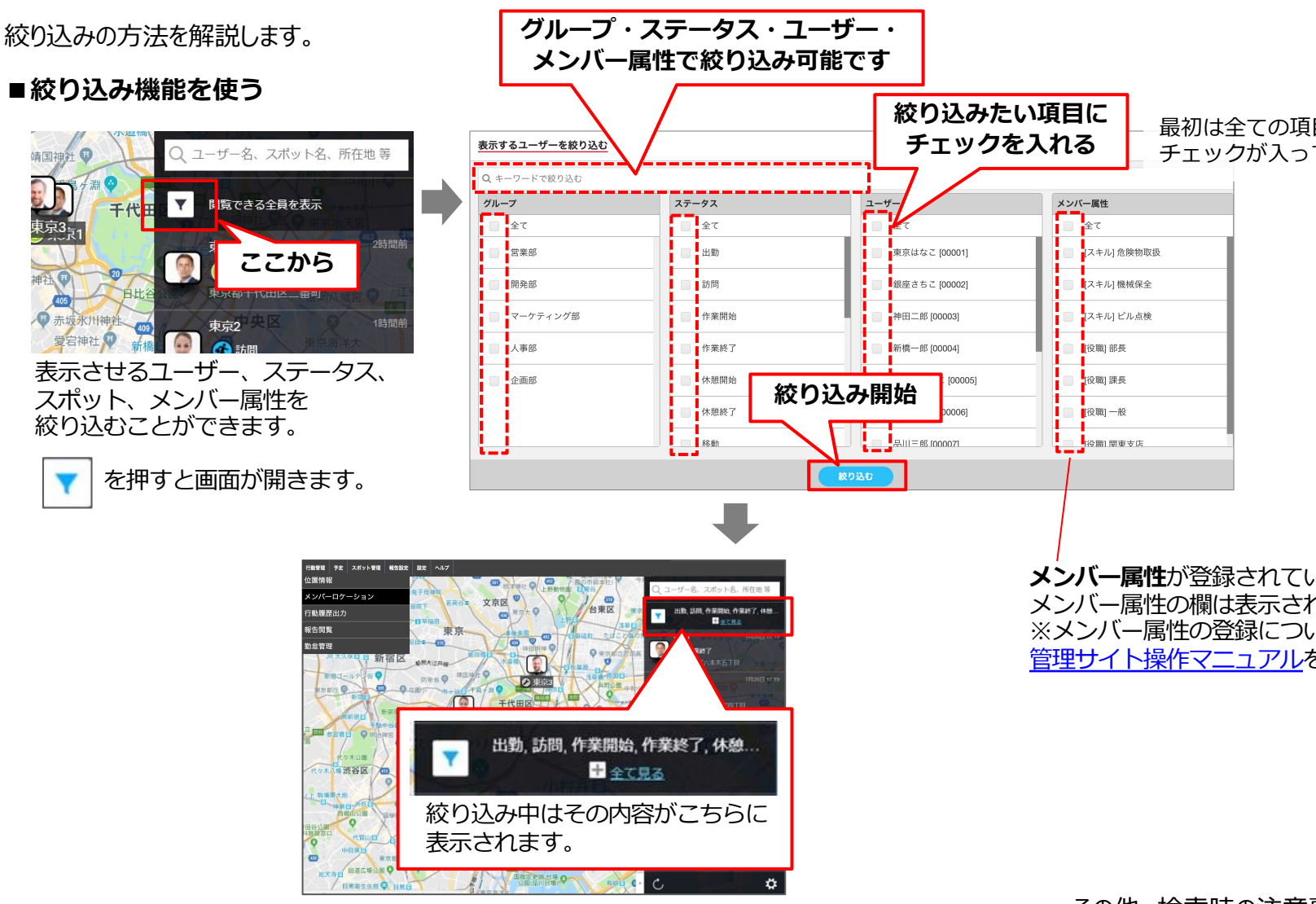

その他、検索時の注意

### **任意の地点から近いユーザーを探す**

「所在地検索」機能により、任意の地点から近いユーザーを探します。

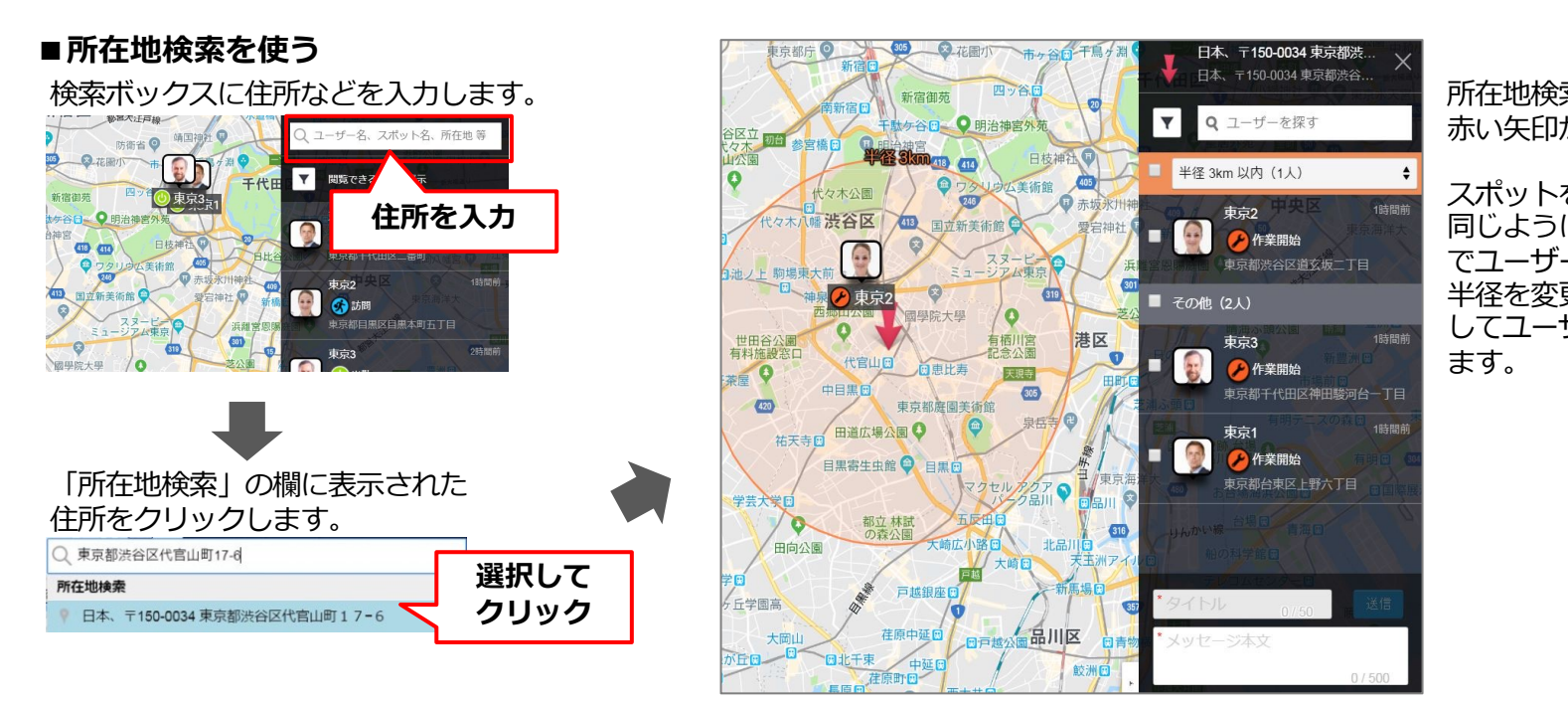

所在地検索時の注意事項はこちら。

# **ユーザーにメッセージを送る -1**

メンバーロケーション画⾯からユーザーにメッセージを送信します。

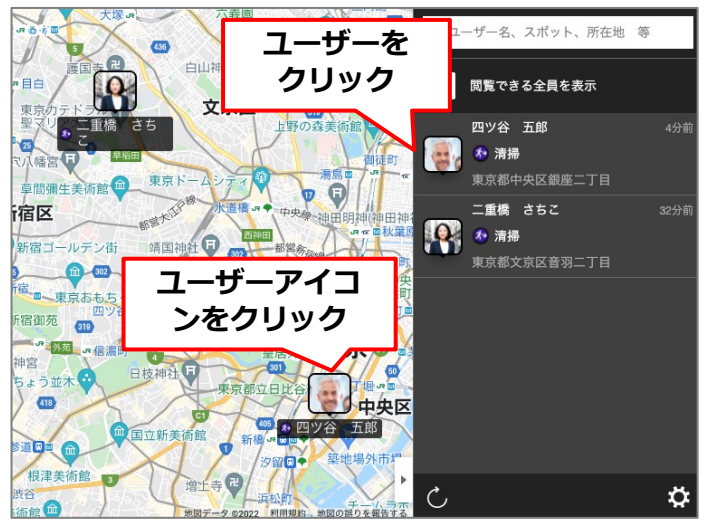

メンバーロケーション画面のパネルに表示された ユーザー名、または地図上のユーザーアイコンを クリックすると、メッセージ送信画⾯になります。

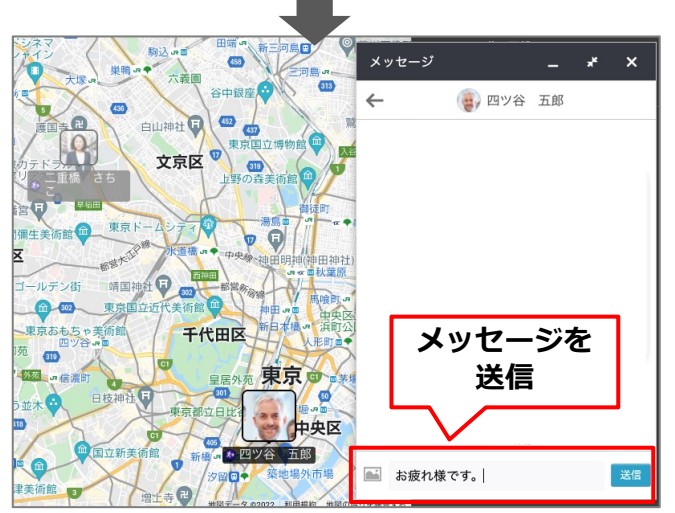

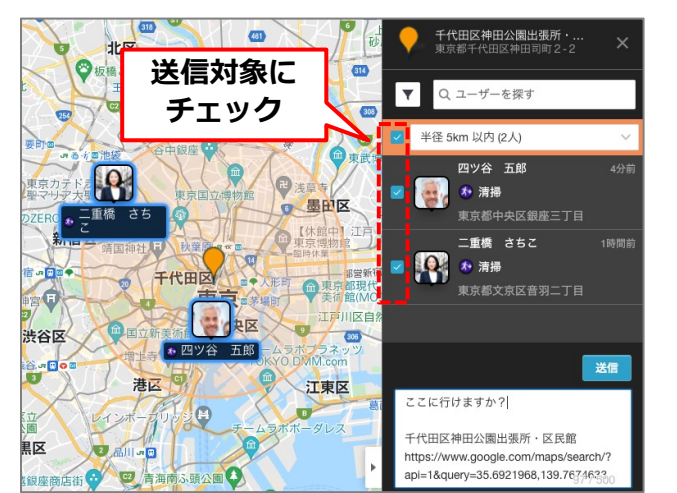

スポットや所在地で検索した画面では、チェッ クボックスにチェックを⼊れたユーザーに同時 にメッセージを送信することができます。

ユーザーのcyzenアプリに 着信時「プッ 表示されます (※ユーザー 通知をONに す。)

急ぎの案件です!16:30

 $\overline{O}$ 

**アプリイメージ**

16

7月3

過去の

メッセージに セージ」内に

アプリ側の 説明は次ペ-

**メッセージ を送信**

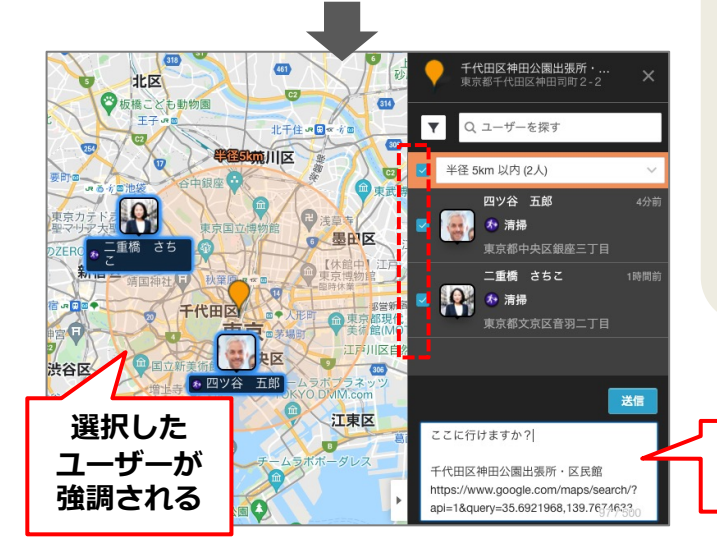

### **ユーザーにメッセージを送る -2**

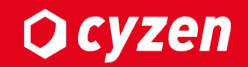

送られてきたメッセージをアプリ側で受信し、メッセージを確認します。

メッセージが届いたら、アプリのメニューから「メッセージ」を選択し、内容を確認してください。

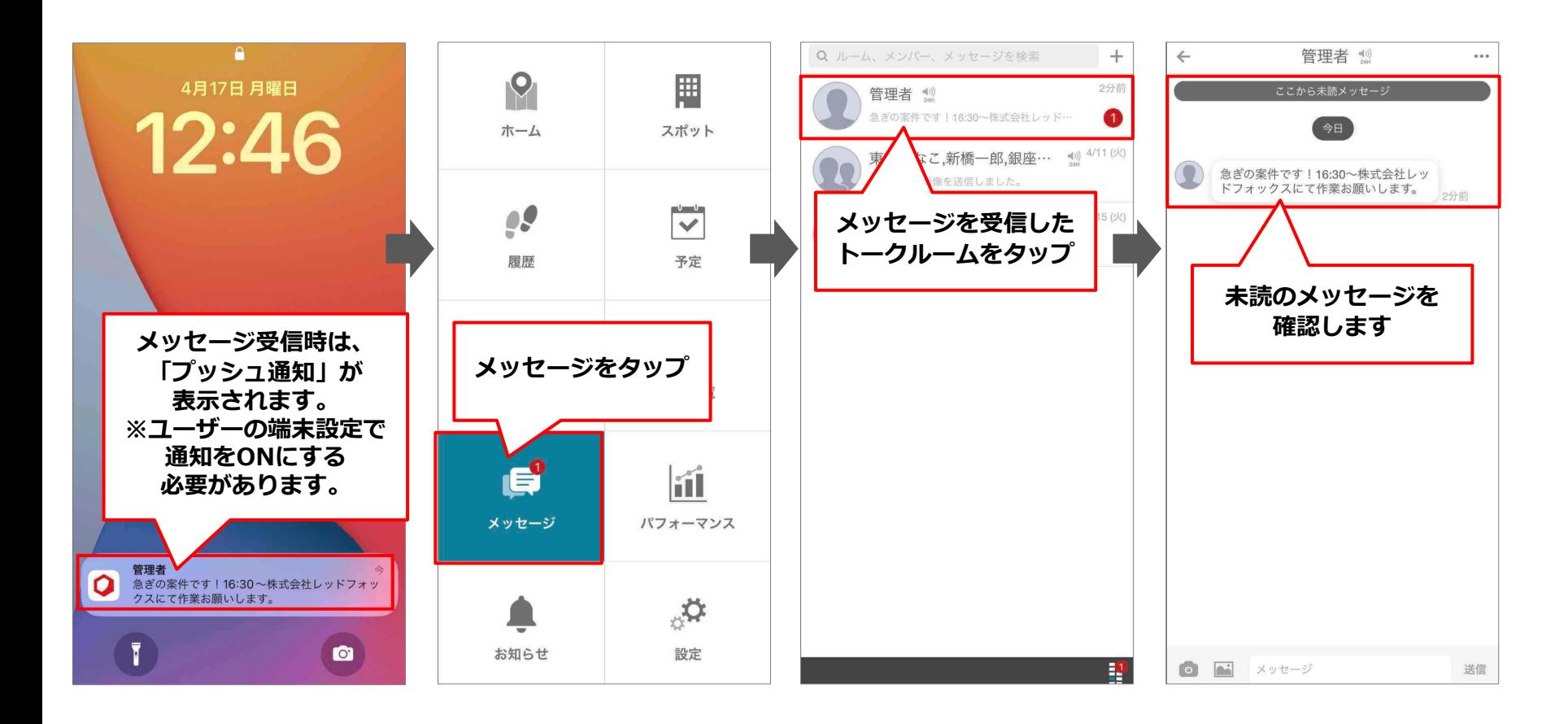

### **ユースケース1: メンバーの現在状況を可視化したい**

社内の大画面モニターで常時、メンバーの現在状況を表示する場合の操作方法をご説明します。

1.メンバーロケーション画⾯を開きます。P.5をご参照ください。

2.特定のメンバーのうち、休憩中や退勤した人を除いた状態で社内のPCで常時表示したいので、 ステータス「休憩開始、退勤」以外で絞り込みます。

①メンバーロケーション画⾯から絞り込みマークをクリックします。

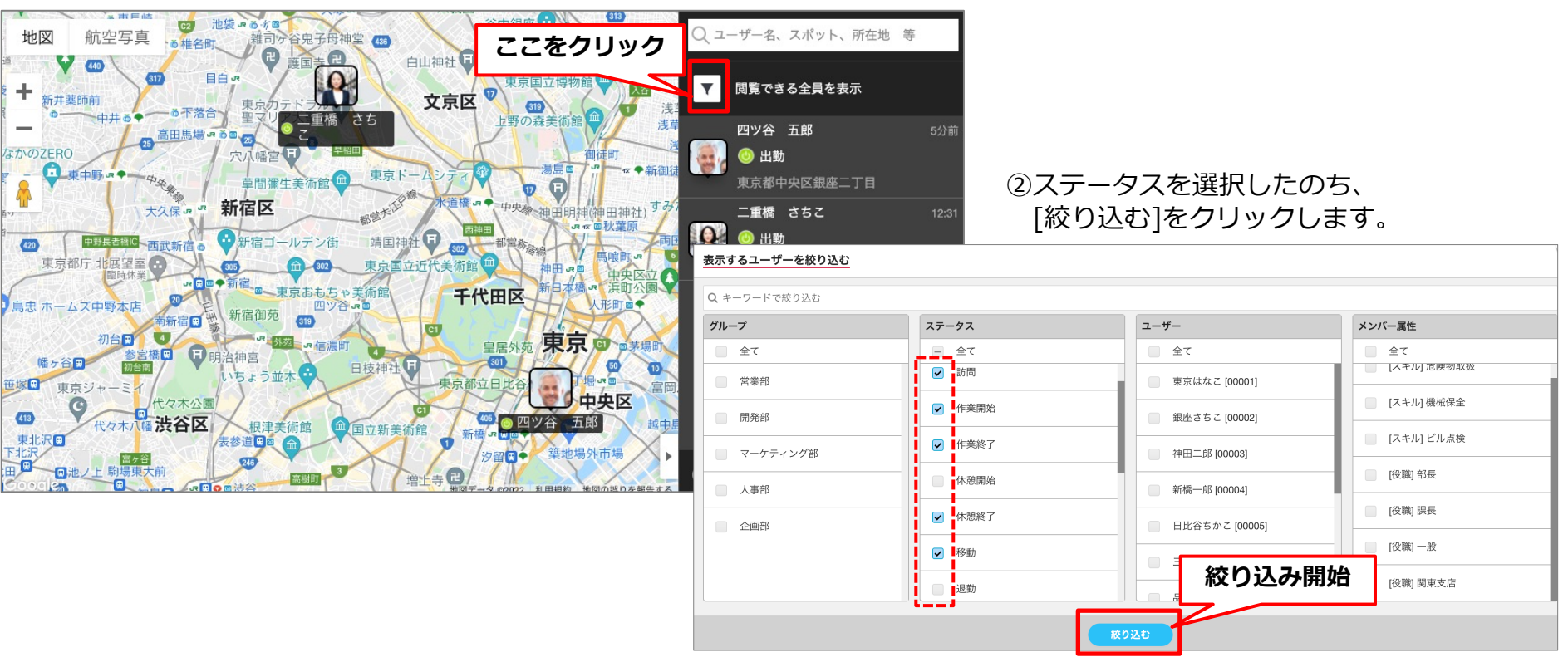

Copyright © 2023 redfox, Inc. All Rights Reserved

**Q** cyzen

### **ユースケース1: メンバーの現在状況を可視化したい**

社内の大画面モニターで常時、メンバーの現在状況を表示する場合の操作方法をご説明します。

③絞り込みが完了すると、画面に絞り込み結果が表示されます。

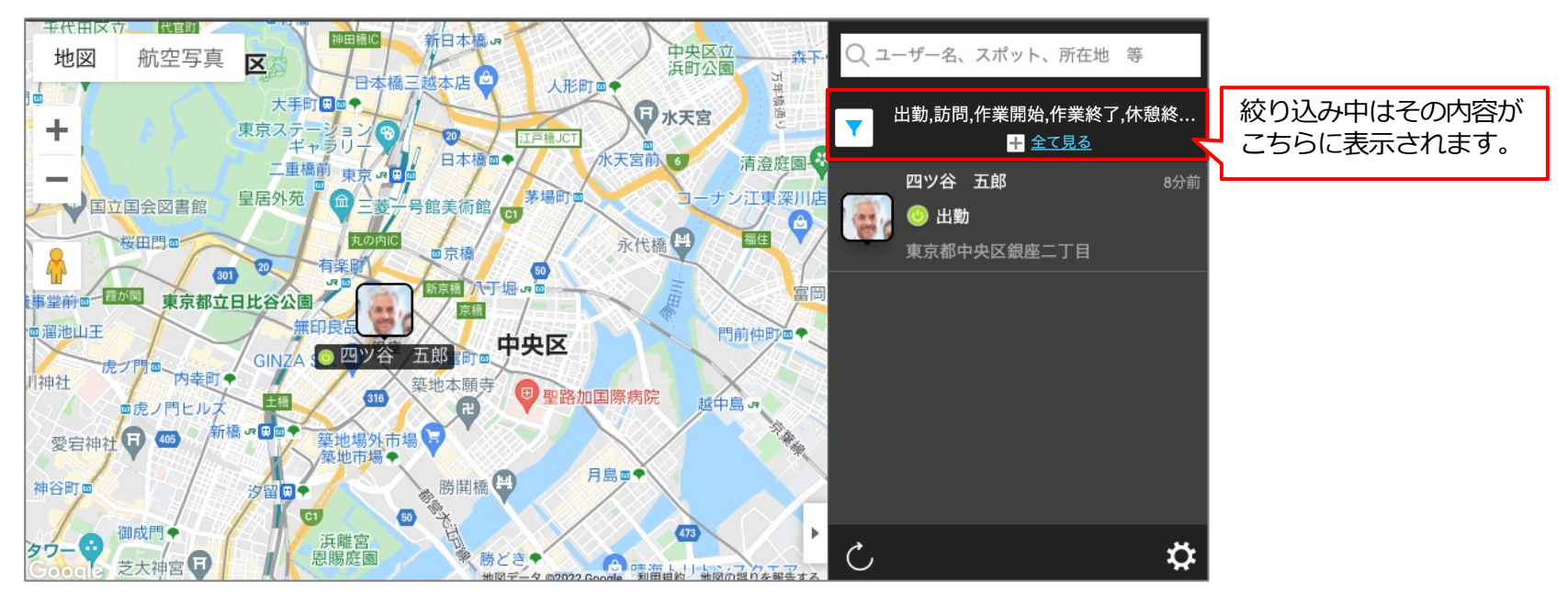

#### Tips︓1分に1回、⾃動で情報が可視化されます。

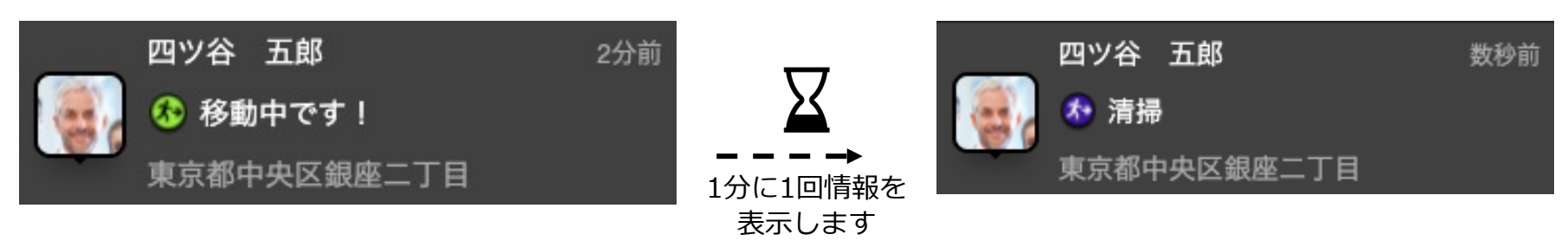

Copyright © 2023 redfox, Inc. All Rights Reserved

**Q**cyzen

#### **Q** cyzen **ユースケース2:スポットの近くにいる⼈に連絡を取りたい**

緊急作業が入ったため、現場から近い人を探してアサインするための操作方法をご説明します。

1.スポットを検索または、所在地検索を使って検索したスポットから近いユーザーを探します。

#### **スポット検索⽅法**

検索窓を使ってユーザーを探します。特定のスポットや住所から最も近くにいるユーザーを素早く探し出すことができます。

#### **■1つの文字列で一括検索**

画面右上の検索ボックスに「東京」と入力 すると、該当するユーザー、スポット、所在地 などが表⽰されます。

スポット名から「東京サプラ株式会社」を選択すると、その所在地にスポットアイ コンが表示され、そこから最も近い位置にいるユーザーと指定した半径の円が表示 されます。

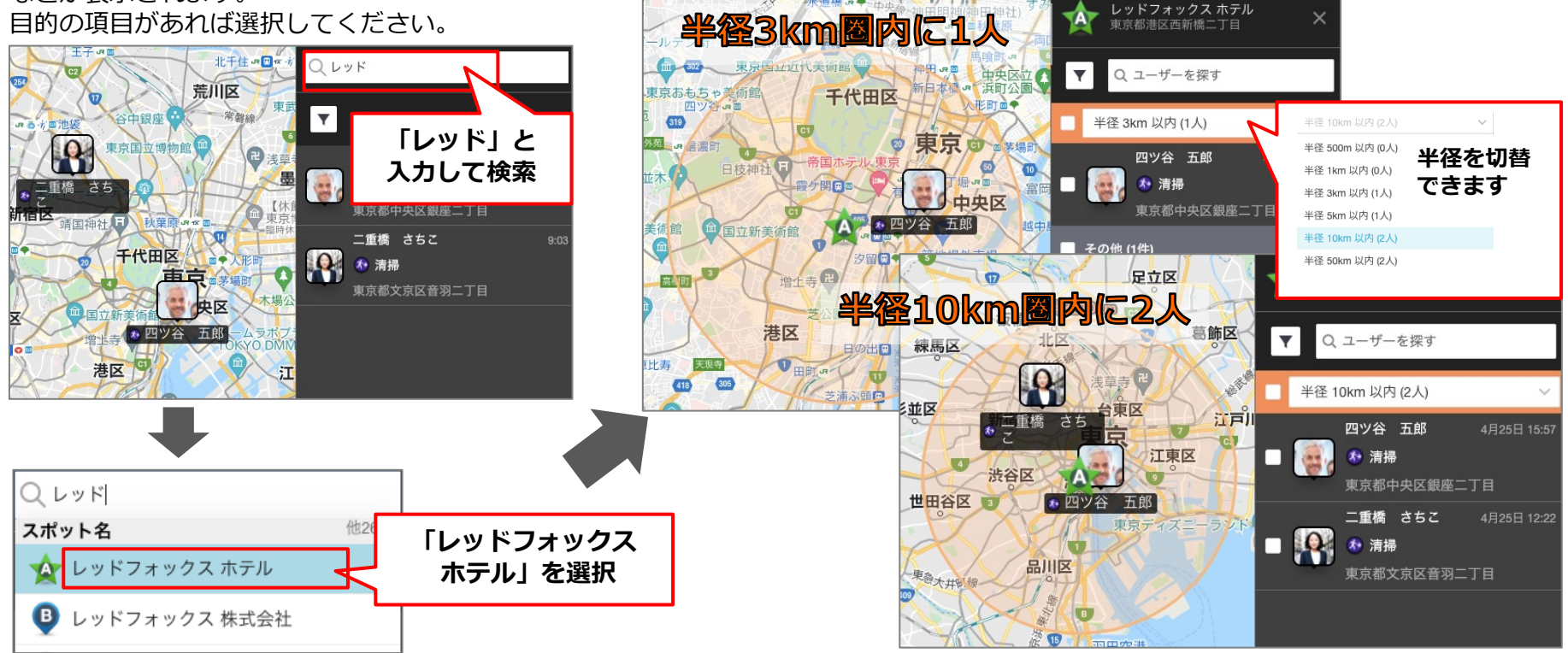

# **ユースケース2:スポットの近くにいる⼈に連絡を取りたい**

**所在地検索⽅法** 緊急作業が入ったため、現場から近い人を探してアサインするための操作方法をご説明します。

「所在地検索」機能により、任意の地点から近いユーザーを探します。

ユーザー名、スポット、所在地 等 Q 足立区 板橋区 閲覧で 葛飾区 **住所を入力** 北区 四ツ谷  $T<sub>1</sub>$  R<sub>1</sub> ★ 清掃 江戸川 東京都中央区銀座二丁目 二重橋 さちこ  $9:03$ 江東区 渋谷区 ★ 清掃 区画 ●四ツ谷 五郎 東京都文京区音羽二丁目 品川区 ②「所在地検索」の欄に表⽰された住所をクリックします。 **選択して** ○ 東京都中央区東銀座 **クリック** 所在地検索

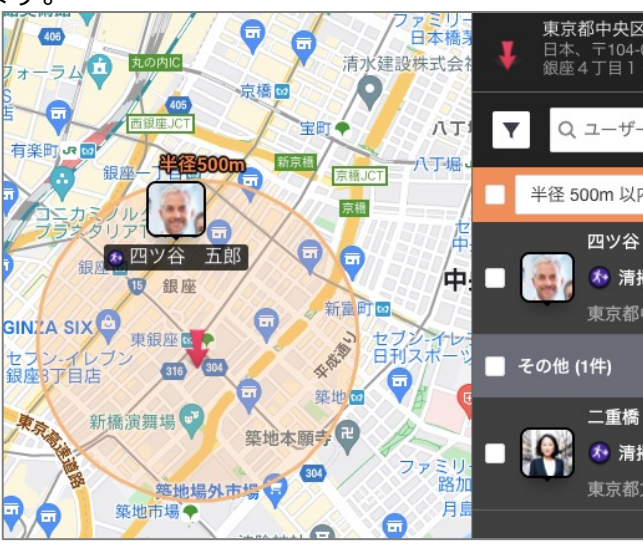

③所在地検索では対象地点に赤い矢印が表示され

スポットを選択したときと同じように、指定した ザーの状況が表示され、半径を変更してユーザー きます。

①検索ボックスに住所などを入力します。

所在地検索時の注意事項はこちら。

# **ユースケース2:スポットの近くにいる⼈に連絡を取りたい**

緊急作業が入ったため、現場から近い人を探してアサインするための操作方法をご説明します。

2.ユーザーへメッセージを送ります。

メンバーロケーション画⾯からユーザーにメッセージを送信します。 ※メッセージ機能については、「メッセージ・コミュニケーションマニュアル」をご覧ください。 メニュー画⾯>ヘルプ>利⽤マニュアル から開くことができます。

### **ユーザーリストまたは、アイコンをクリックしてメッセージを送る**

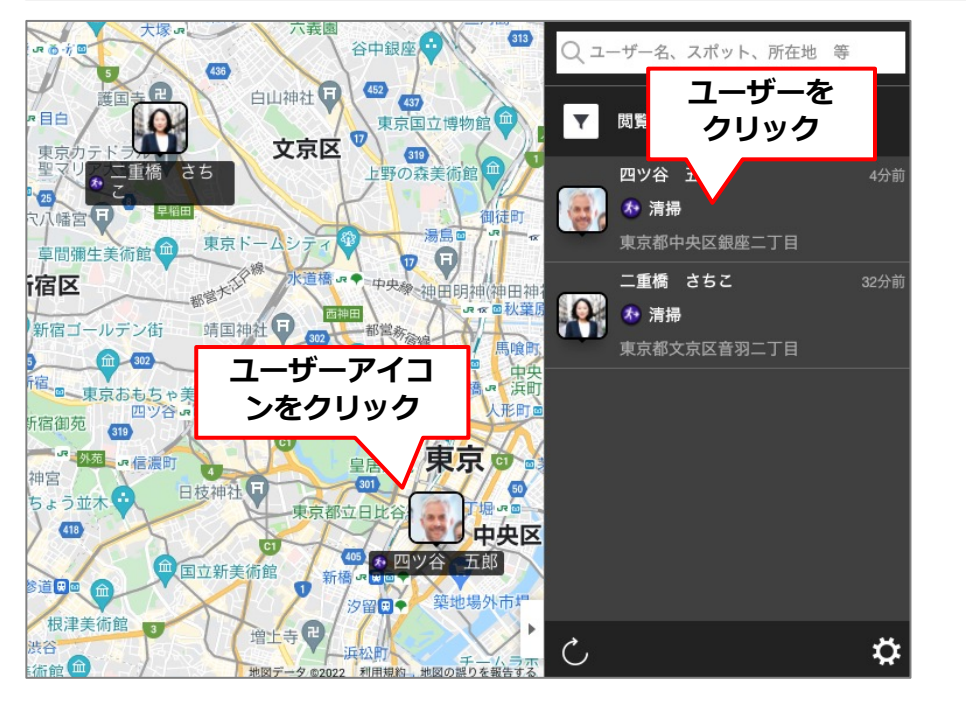

ユーザーアイコンまたは、ユーザーリストからユーザーをクリック してください。

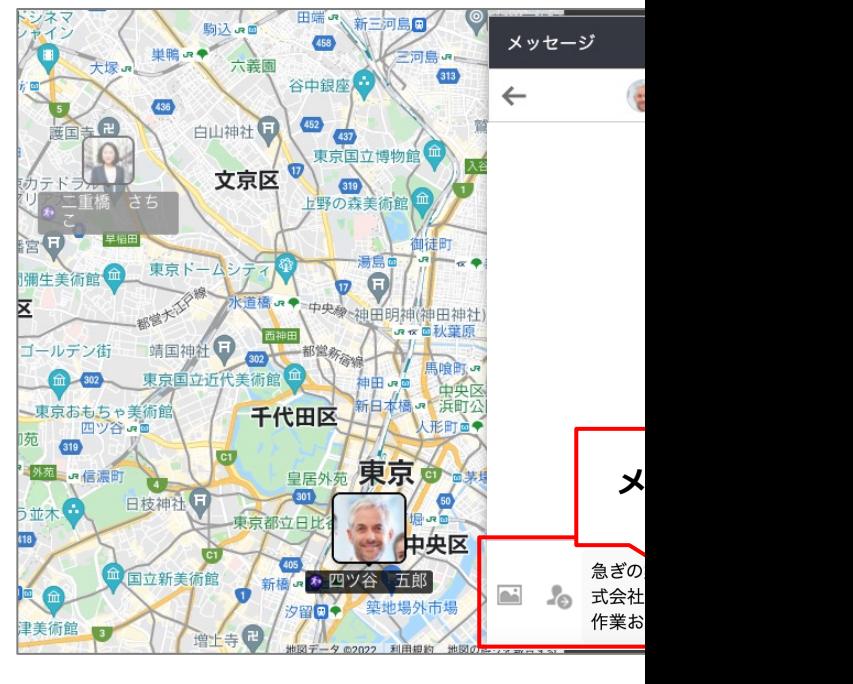

メッセージ送信画面が表示されます。メッセージ します。

#### **Qcyzen ユースケース2:スポットの近くにいる⼈に連絡を取りたい**

緊急作業が入ったため、現場から近い人を探してアサインするための操作方法をご説明します。

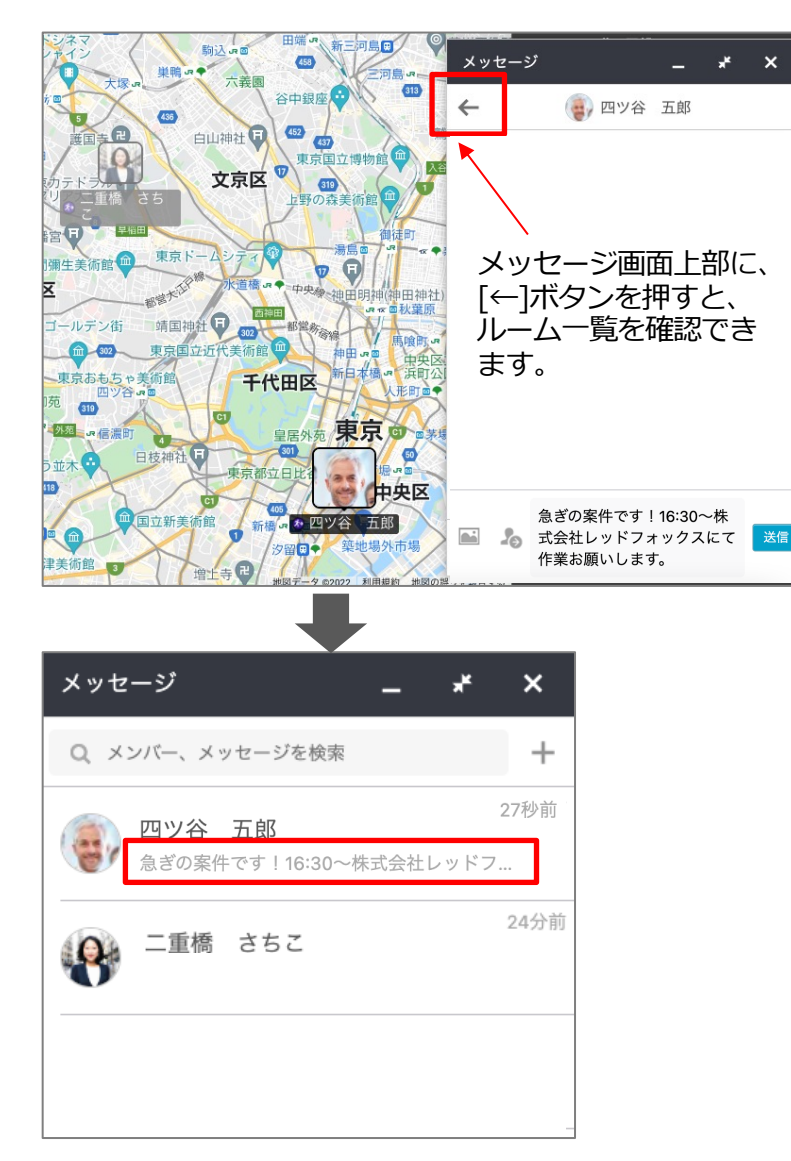

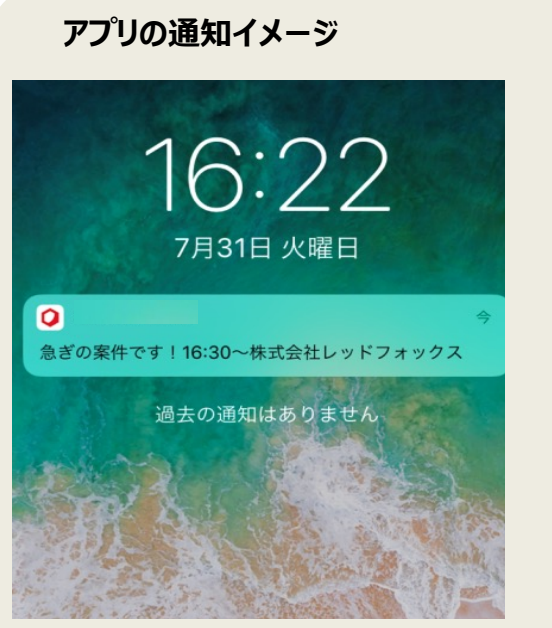

ユーザーのcyzenアプリに着信時「プッシュ通知」が表⽰されます。 (※ユーザーの端末設定で通知をONにする必要があります。)

メッセージはアプリの「メッセージ」内に保存されます。

#### **Q** cyzen **ユースケース2:スポットの近くにいる⼈に連絡を取りたい**

緊急作業が入ったため、現場から近い人を探してアサインするための操作方法をご説明します。

**スポット・所在地検索後にメッセージを送る**

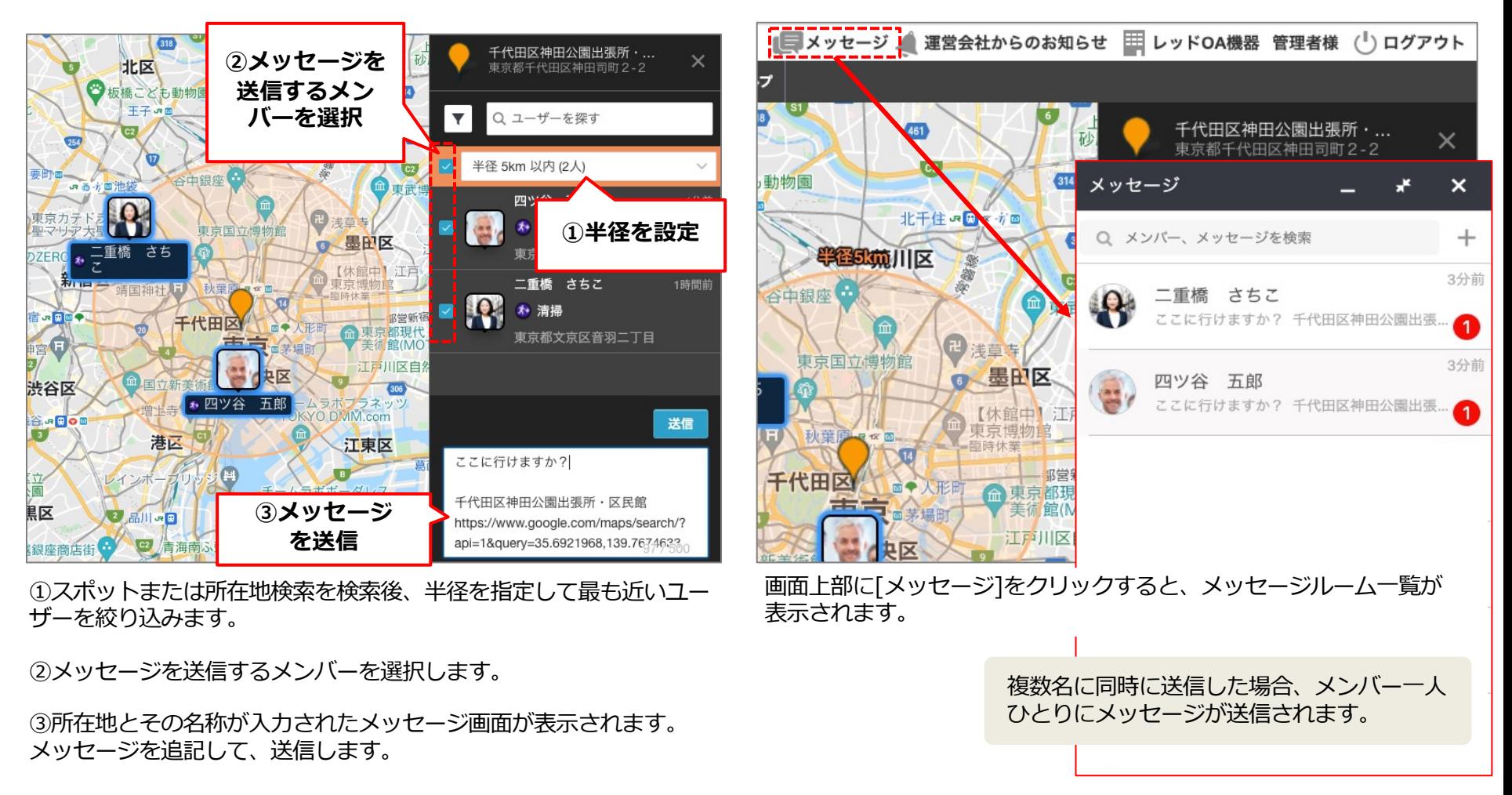

#### <span id="page-16-0"></span>**ユースケース3: 適切なスキルを保持する⼈に連絡を取りたい Q** cyzen

発生した作業に対して、必要なスキルを保持する人を探してアサインするための操作方法をご説明します。

1.メンバーロケーション画⾯を開きます。P.5をご参照ください。

2.メンバーのうち、「危険物取扱者」のスキルを持ったメンバーを絞り込み、作業をアサインしたいので、 メンバー属性「危険物取扱者」で絞り込みます。

①メンバーロケーション画⾯から絞り込みマークをクリックします。

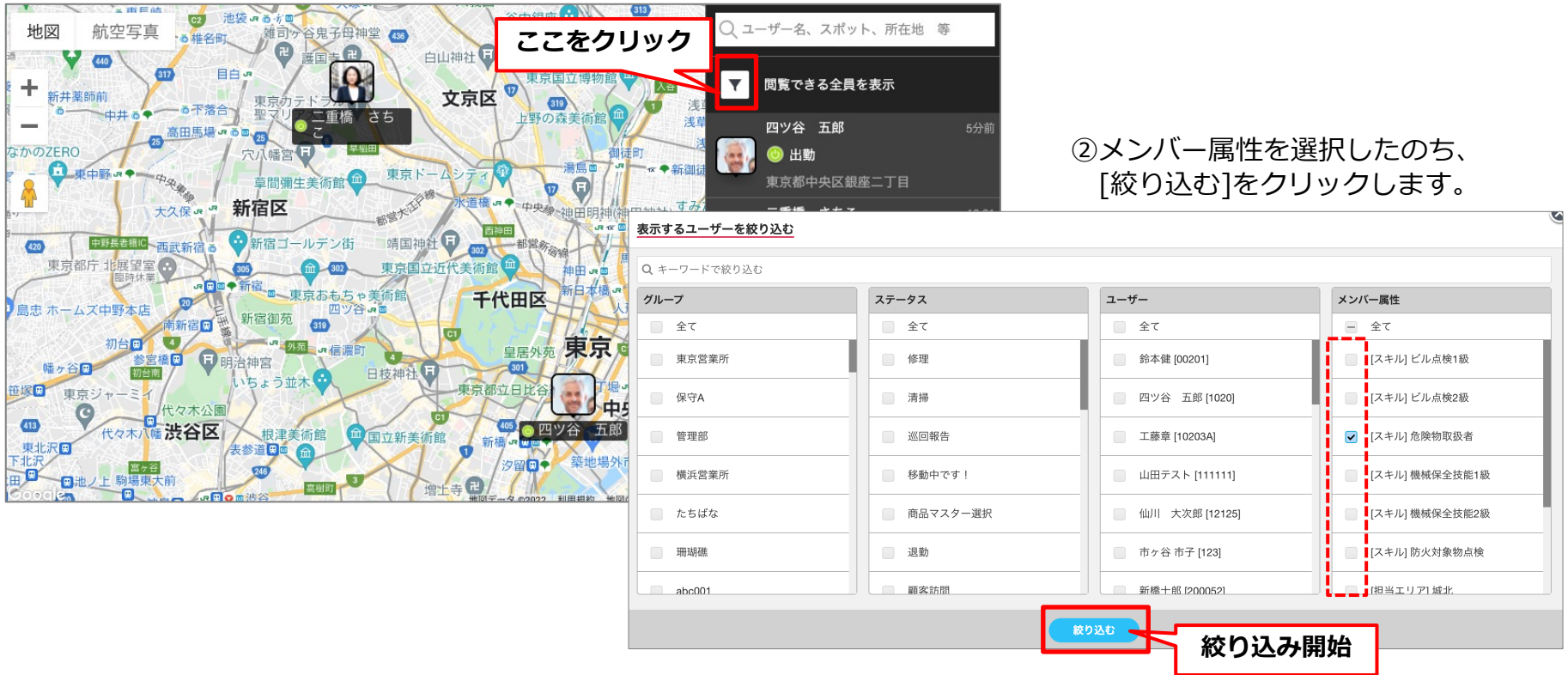

### **ユースケース3: 適切なスキルを保持する⼈に連絡を取りたい**

③絞り込みが完了すると、画面に絞り込み結果が表示されます。 発生した作業に対して、必要なスキルを保持する人を探してアサインするための操作方法をご説

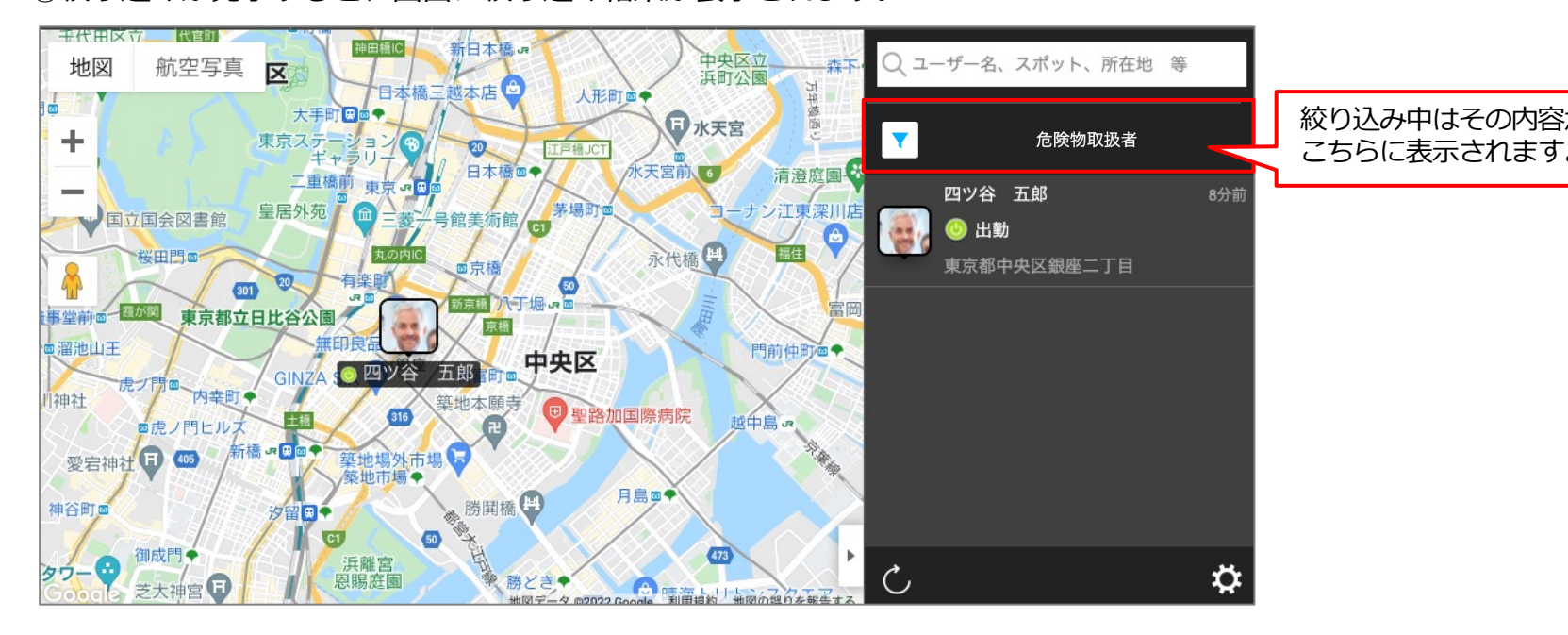

3.ユーザーへメッセージを送ります。

メンバーロケーション画⾯からユーザーにメッセージを送信します。 以降はユースケース2と同じ流れとなります。

<span id="page-18-0"></span>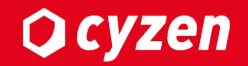

### **■検索結果で候補が多い場合の再検索**

以下のように、検索結果で「他XX件」と表⽰されたときは、候補が多いので再検索が必要です。

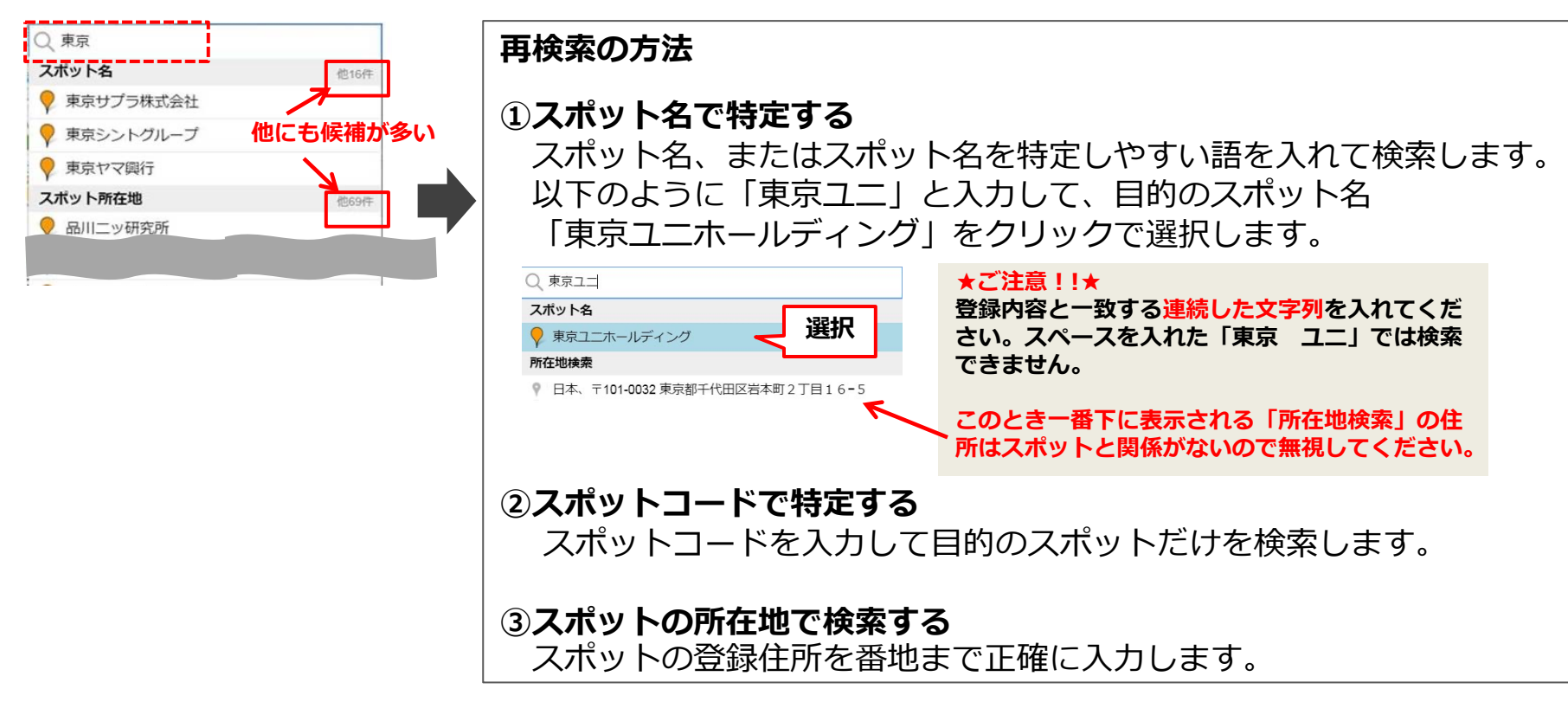

### **■スポットの所在地検索時の注意**

詳細な住居表示がわからないときは一部を入力します。以下のように入力してください。 ①「千代⽥**区**」「川崎**市**⿇⽣**区**」のように、わかる範囲の情報に、 都道府県・市区町村名をつけて入力する ②郵便番号で入力する

### **改訂履歴**

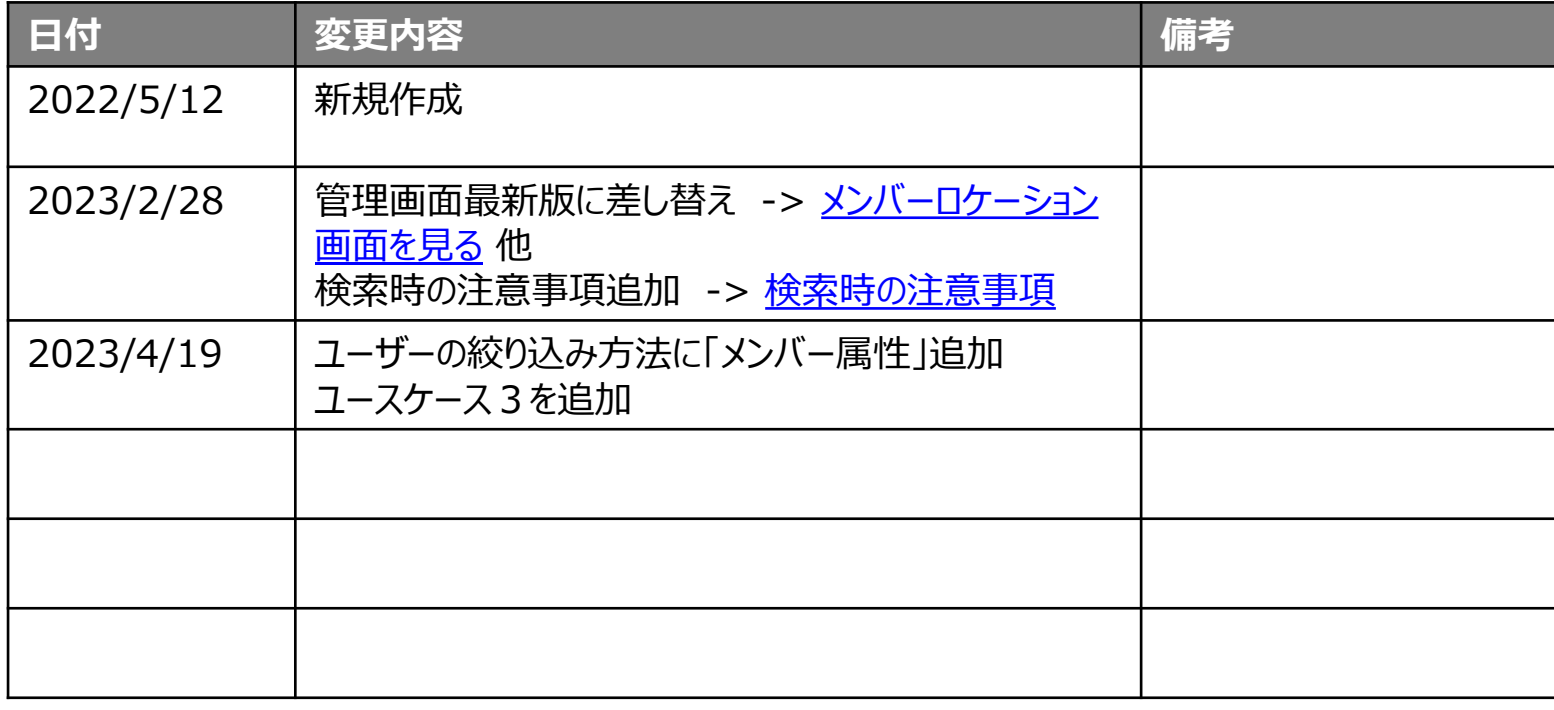

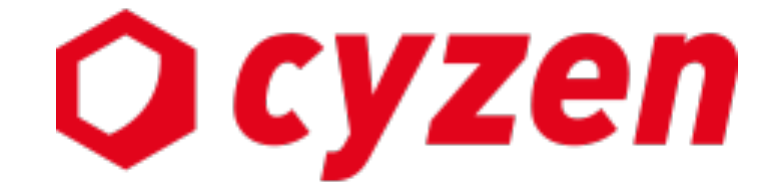

サービス提供元

レッドフォックス株式会社

東京都中央区銀座三丁⽬4番1号 ⼤倉別館5階 https://www.cyzen.cloud

レッドフォックス 株式会社 カスタマーサポート •Email:cyzen-support@redfox.co.jp

cyzenはレッドフォックス株式会社の商標です。